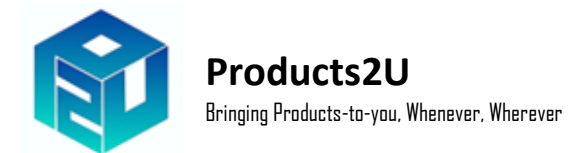

# **Panduan Pengguna Aplikasi P2U**

## **Step 1 : Topup Sales Wallet Anda**

1. Tekan pada butang 'Top Up' seperti yang dibulatkan di bawah.

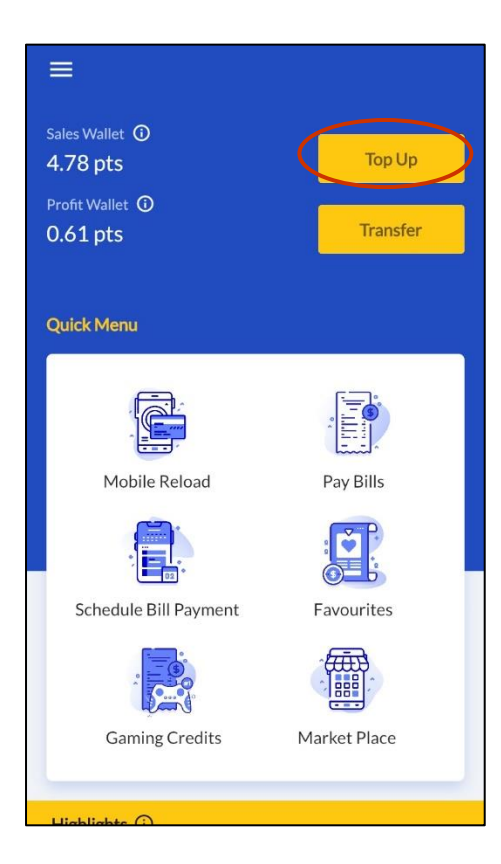

2. Top Up jumlah yang anda mahu (pilih dari menu seperti tertera). Minima Top Up adalah RM50. Kemudian, tekan 'Continue'.

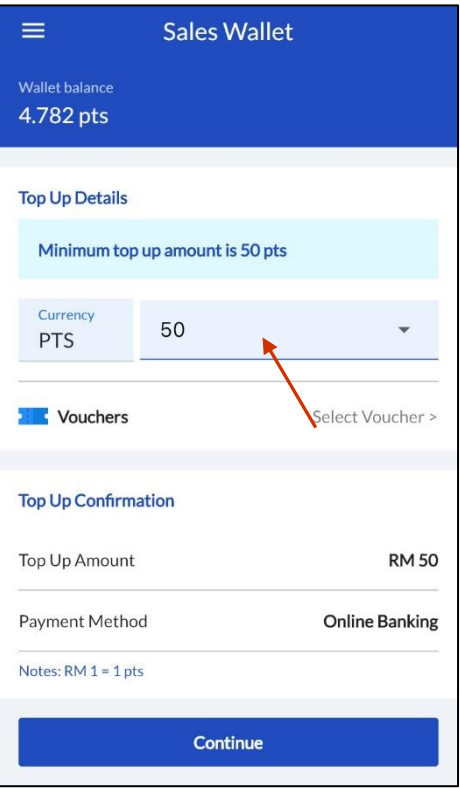

3. Pilih bank pilihan anda untuk Topup wallet.

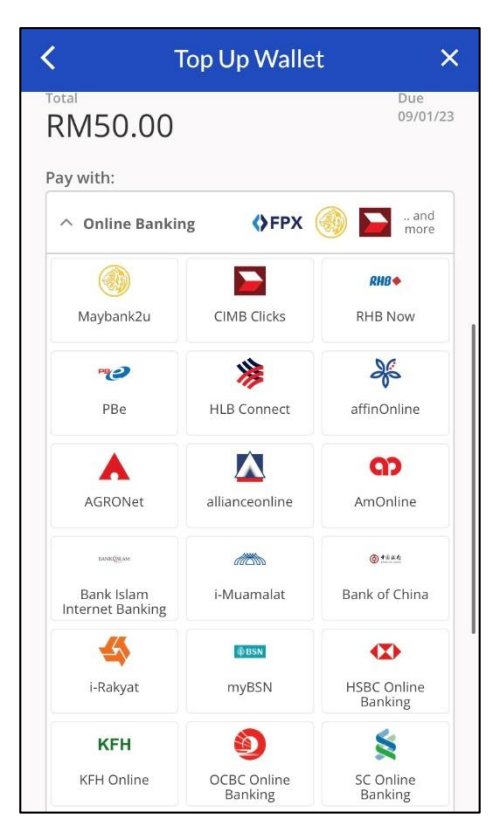

#### **Telco Pin Reload**

1. Tekan pada 'Mobile Reload' di halaman Menu.

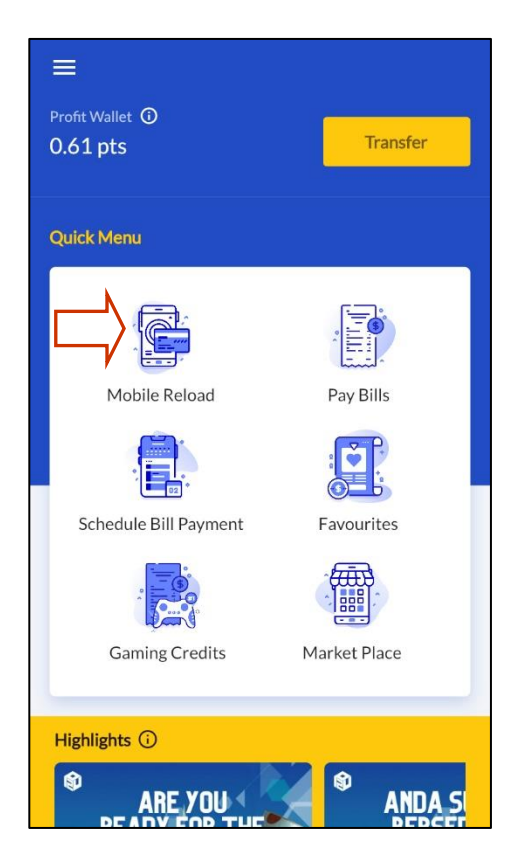

2. Pilih halaman Pin-Reload dan kemudian pilih 'Digi' (sebagai contoh). Tekan pada jumlah reload yang ingin dibeli (seperti contoh di bawah kami memilih RM5). Kemudian, tekan 'Continue'.

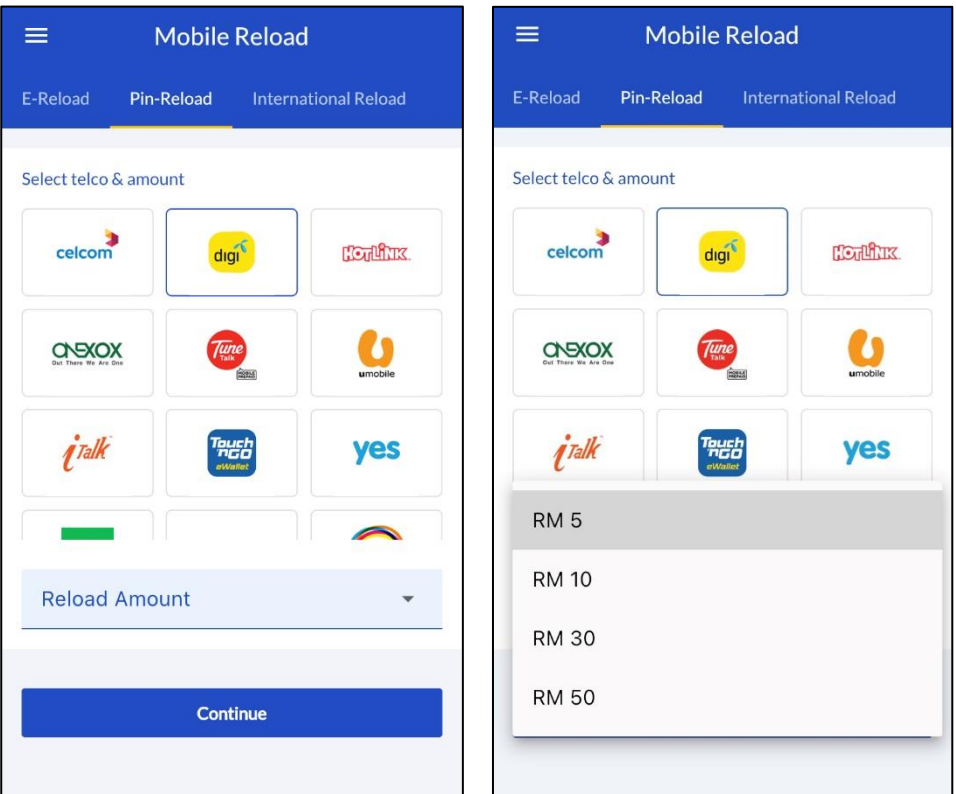

3. Tekan pada 'Confirm & Pay' untuk memproses Pin Topup dan Resit.

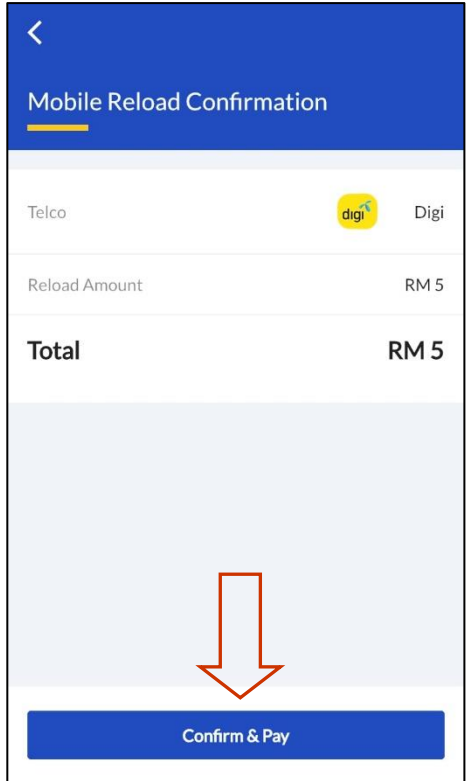

4. Setelah transaksi disahkan, tekan 'View Receipt' untuk menjana resit dan pin untuk reload. Anda boleh kongsi atau cetak seperti yang tertera.

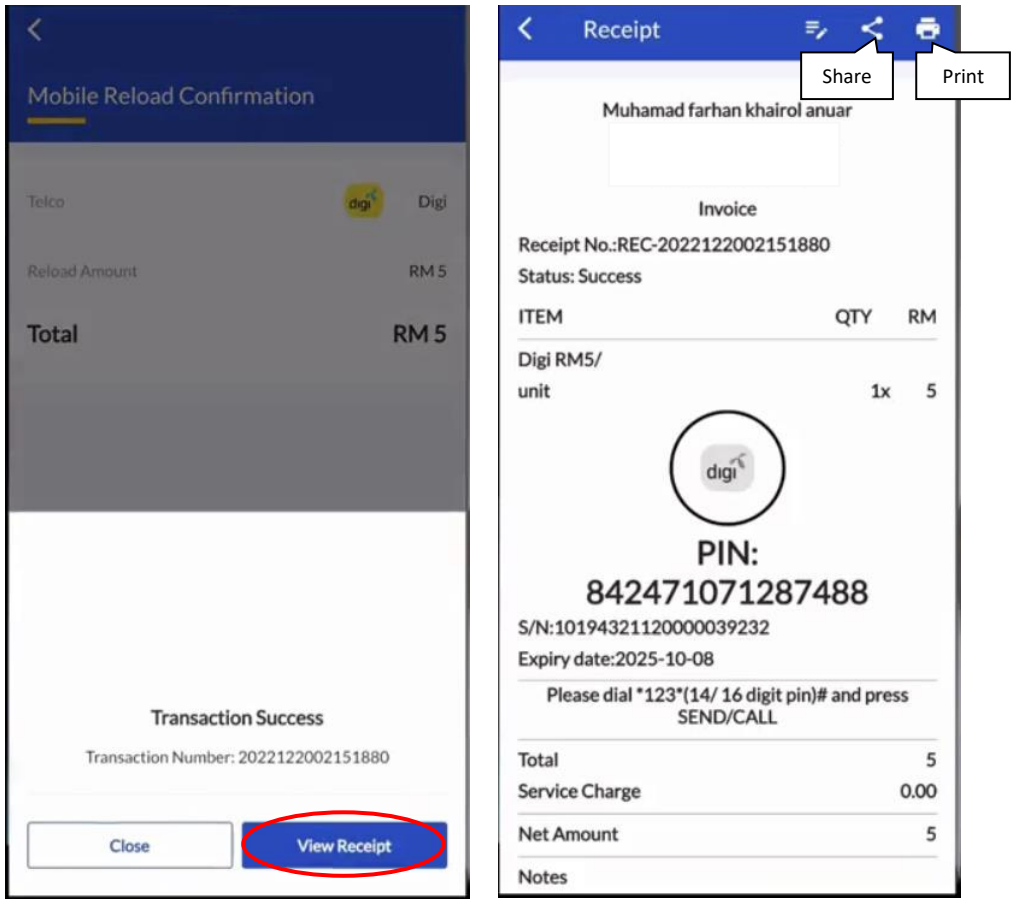

# **Bayaran Bil**

1. Tekan pada 'Pay Bills' di halaman Menu.

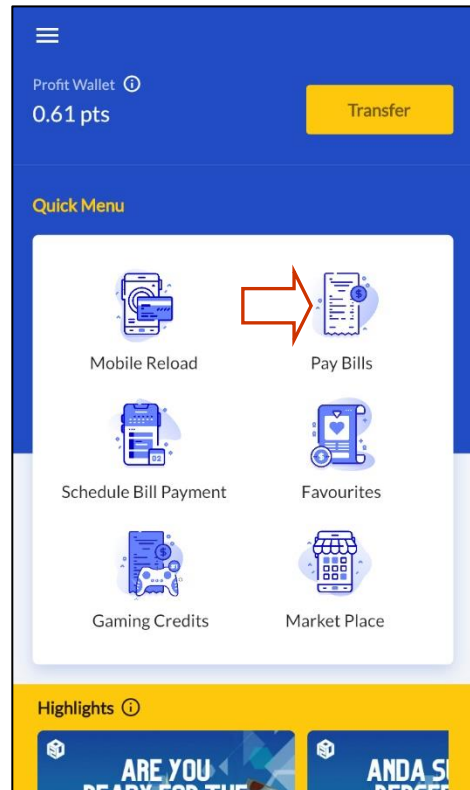

2. Pilih pembekal bil pilihan anda (sebagai contoh kami memilih Tenaga Nasional Berhad).

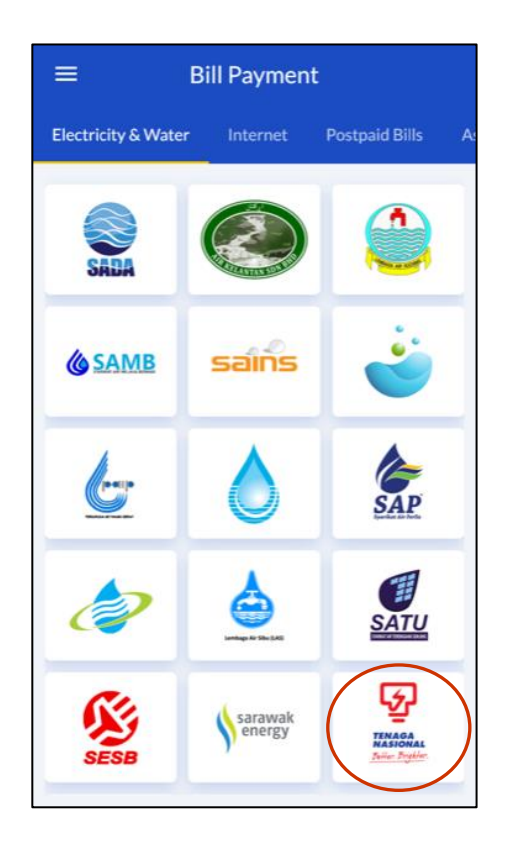

3. Setelah halaman bayaran bil TNB dibuka, anda boleh memasukkan info seperti nombor akaun atau scan barcode bil anda, masukkan jumlah bayaran yang ingin dilakukan dan nombor telefon anda. Kemudian, tekan 'Continue'.

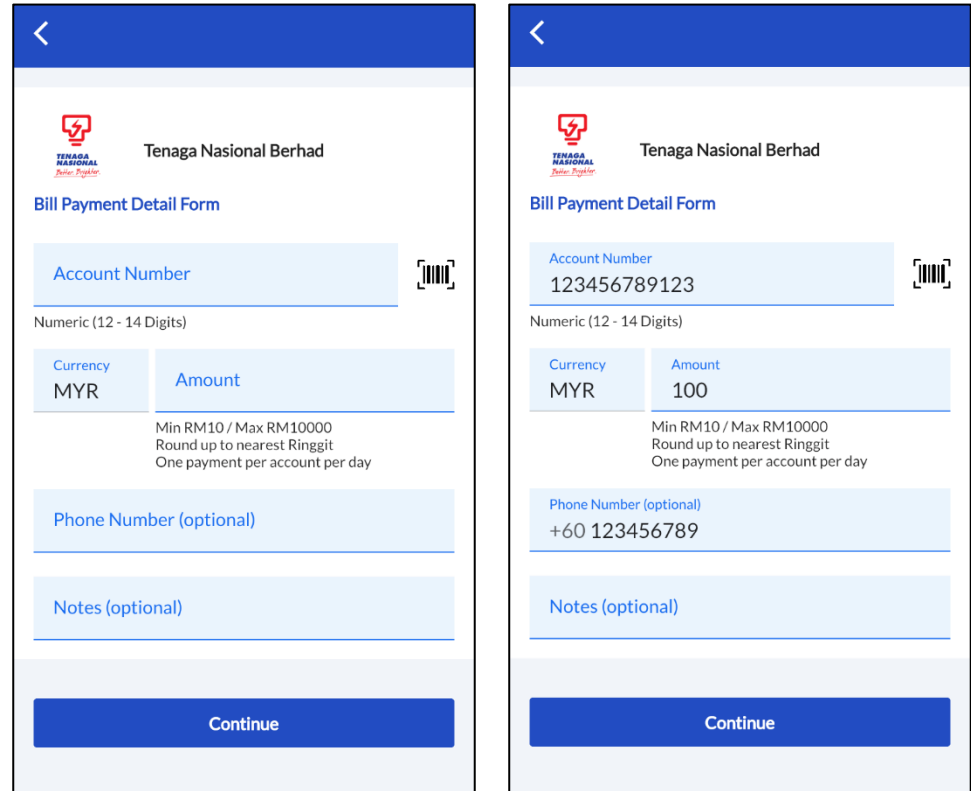

4. Pastikan semua info yang dimasukkan adalah tepat. Kemudian, tekan 'Confirm & Pay'.

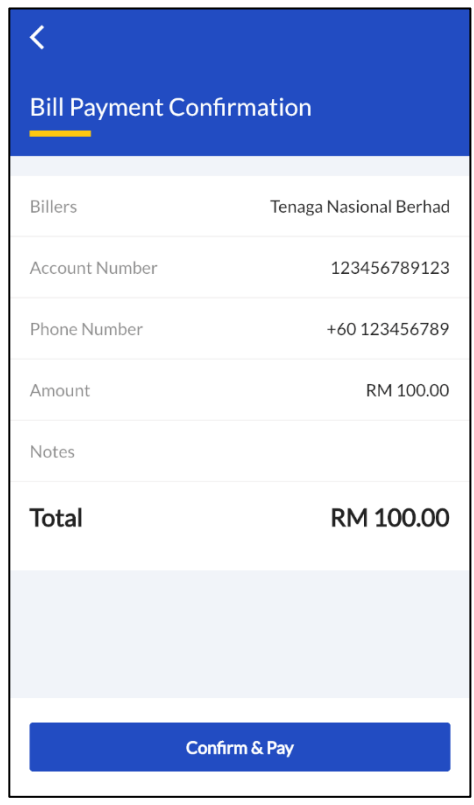

### **Market Place**

1. Tekan pada 'Market Place' di halaman Menu.

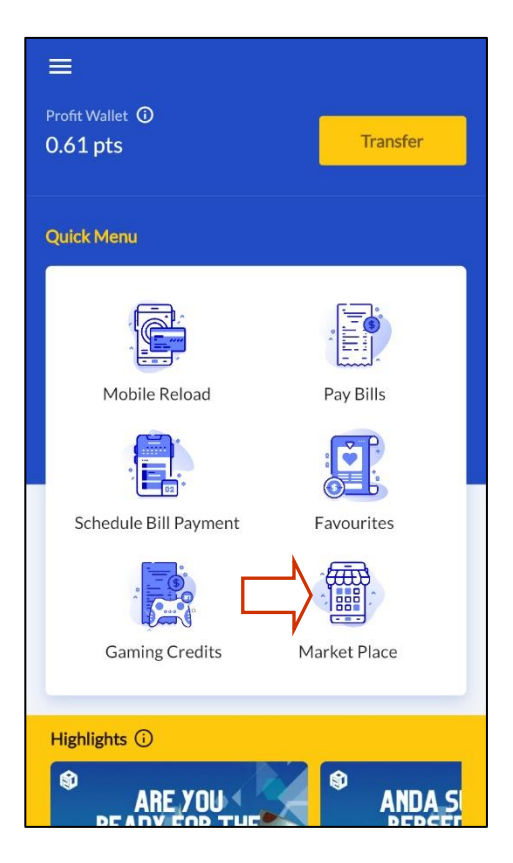

2. Setelah di dalam Menu Market Place, anda boleh pilih untuk melihat jenama / produk tertentu atau seperti contoh di bawah kami memilih jenama 'Sugarbomb'.

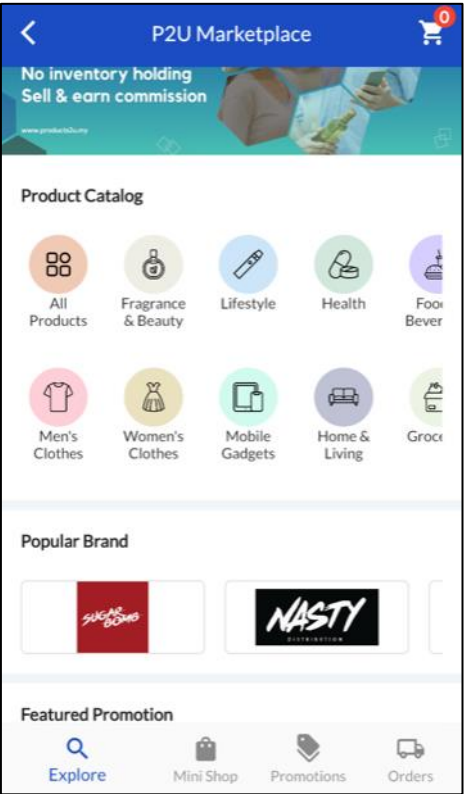

3. Di dalam halaman Sugarbomb, pilih produk yang anda ingin membeli. Setelah siap memilih, anda boleh 'Add to Cart' seperti yang dibulatkan. Dalam halaman yang sama juga tertera komisen untuk setiap produk.

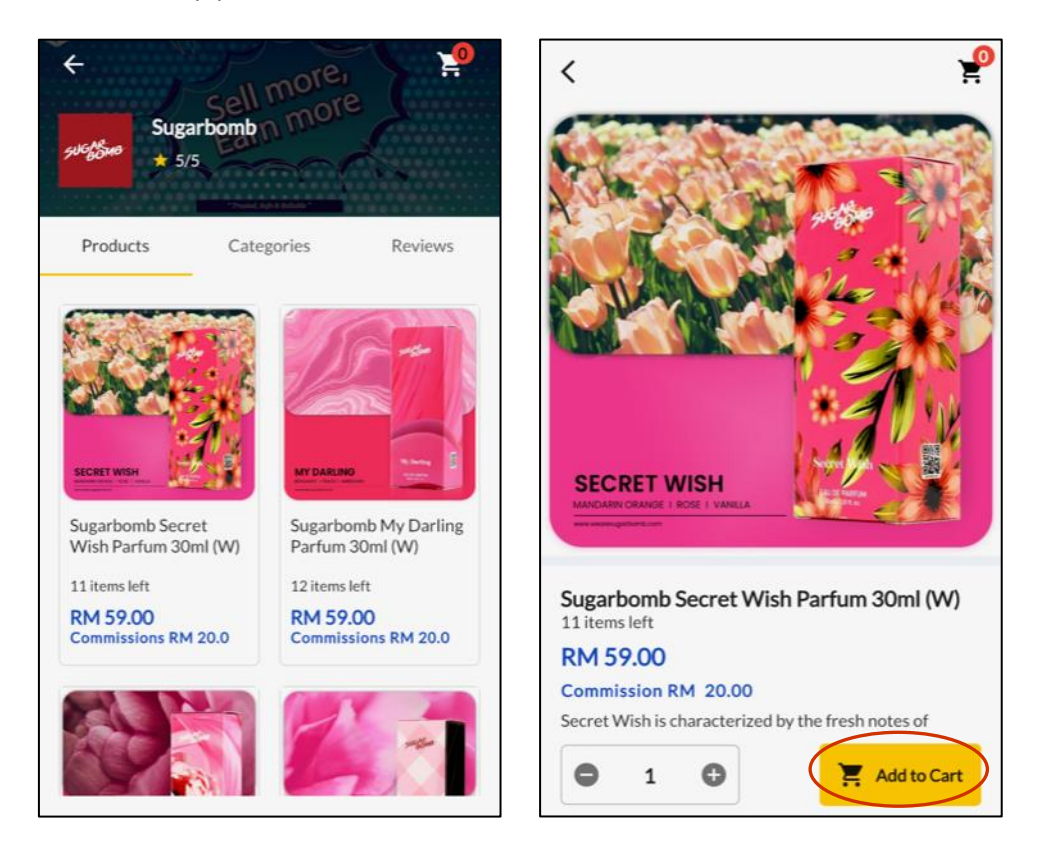

4. Tentukan jumlah kuantiti yang ingin dibeli dan tekan 'Checkout'. Kemudian, halaman Checkout akan tertera di mana anda perlu memilih alamat untuk produk itu di poskan sebelum menekan 'Place Order' dan memastikan transaksi.

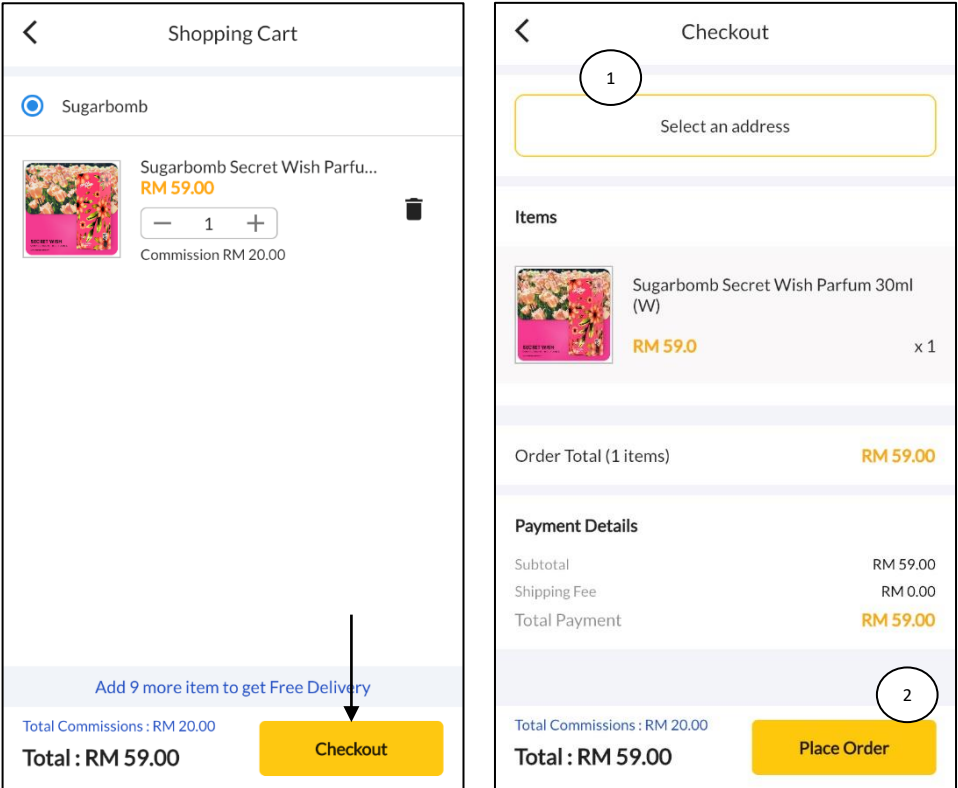

### **Semakan Sales Report**

1. Sila ke menu pilihan sisi dan pilih 'Report' untuk melihat laporan jualan (sales report).

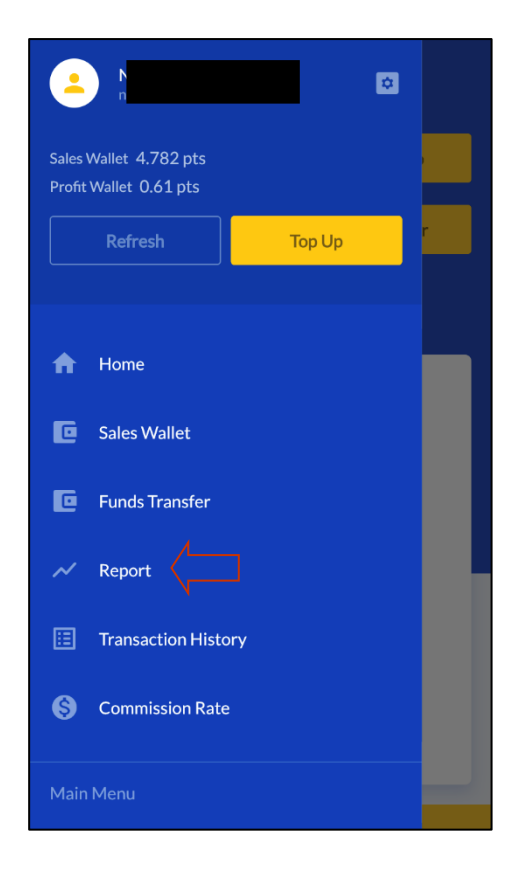

2. Pilih tarikh laporan yang ingin dijana, ie. 1 Dis – 31 Dis 2022 dan tekan 'Search Report'. Kemudian, info seperti Wallet Top Up, Total Sales dan Profit yang telah diperoleh untuk tarikh yang telah dipilih akan tertera untuk rujukan anda.

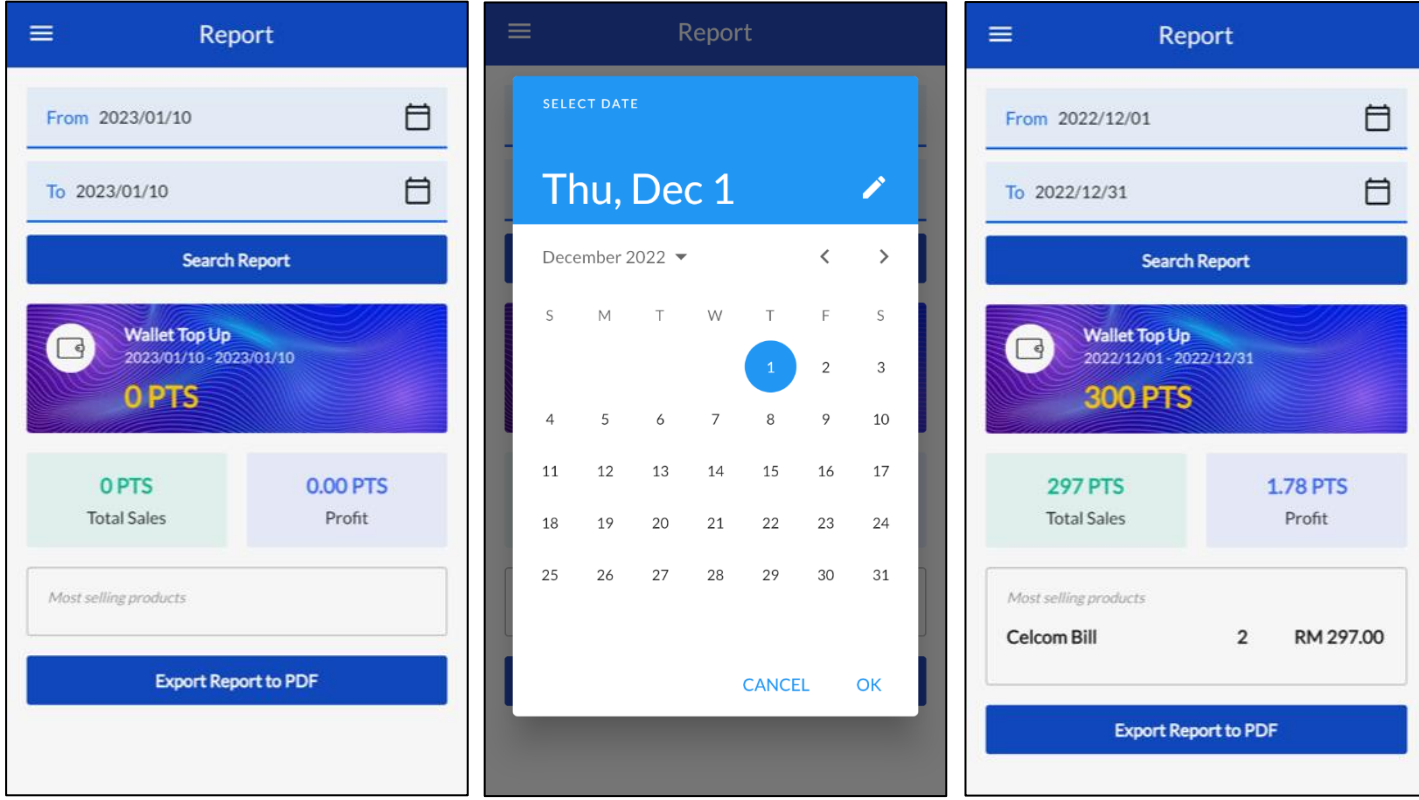

### **Semakan Commission Rate**

1. Sila ke menu pilihan sisi dan pilih 'Commission Rate' untuk melihat kadar komisen.

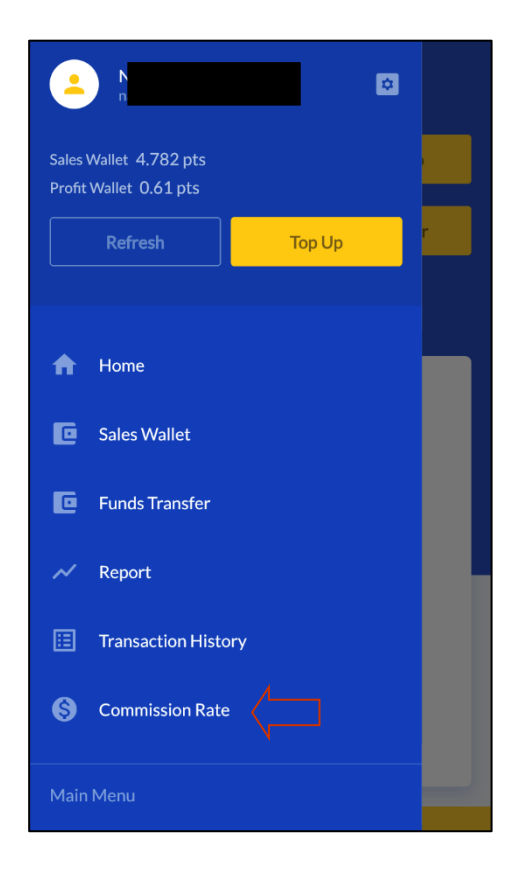

2. Muat turun fail PDF untuk rujuk kadar komisen yang terkini spt komisen untuk bayaran bil dan telco pin reload.

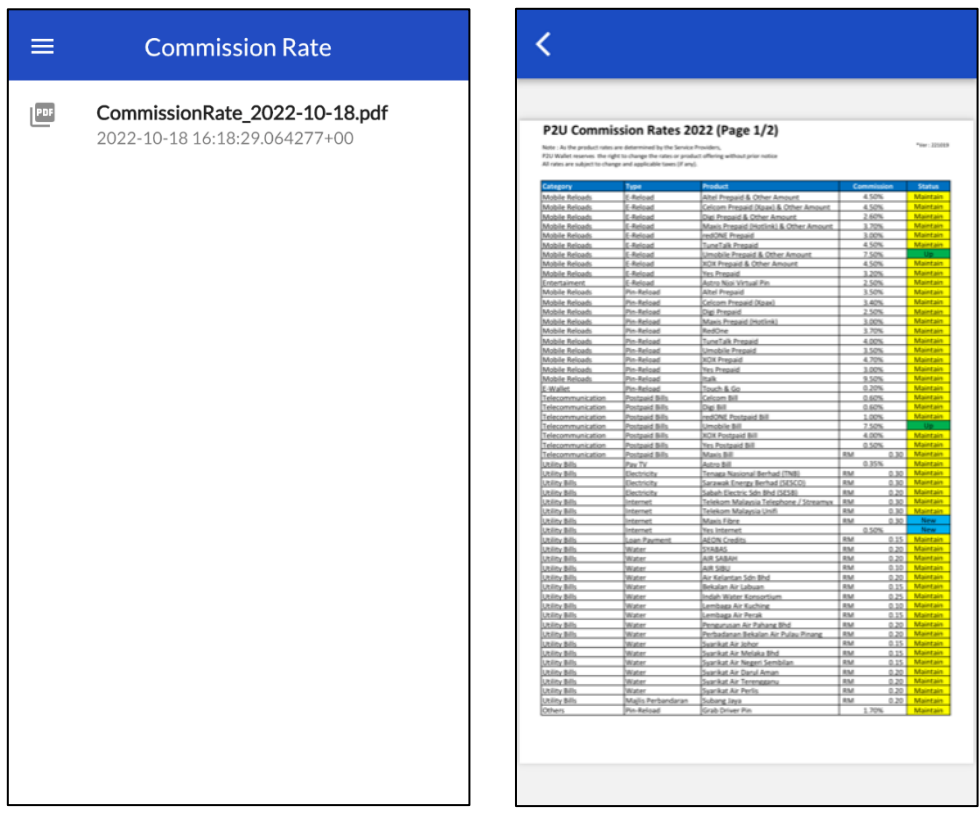